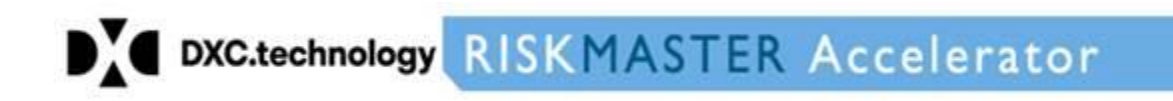

## **Upgradation from BI 4.1 service pack to BI 4.2 service pack**

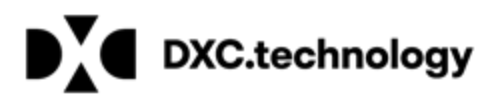

### Table of Contents

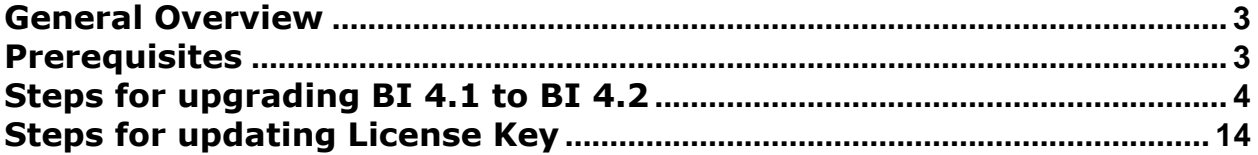

© Copyright 2017 DXC.Technology*. All rights reserved. Page 2 of 22*

# DY DXC.technology

#### <span id="page-2-0"></span>**General Overview**

This document outlines the steps for upgrading from existing BI 4.1 service pack to a BI 4.2 service pack

#### <span id="page-2-1"></span>**Prerequisites**

- User should have administrator rights
- User should know the administrator password
- Ensure you have BI 4.2 License as Updating BI4.1 into BI4.2 requires a new License Key.

**NOTE:** *- CSC recommends installation and training services to migrate to this new version*

© Copyright 2017 DXC.Technology*. All rights reserved. Page 3 of 22*

# DY DXC.technology

### <span id="page-3-0"></span>**Steps for upgrading BI 4.1 to BI 4.2**

1. Run the upgrade setup with administrator privileges.

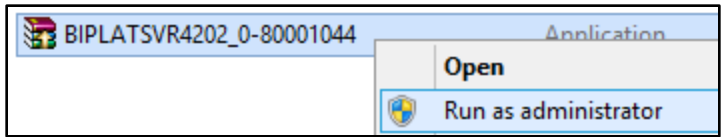

2. The installation process will extract files from the archive and select the Install button when the extraction is complete.

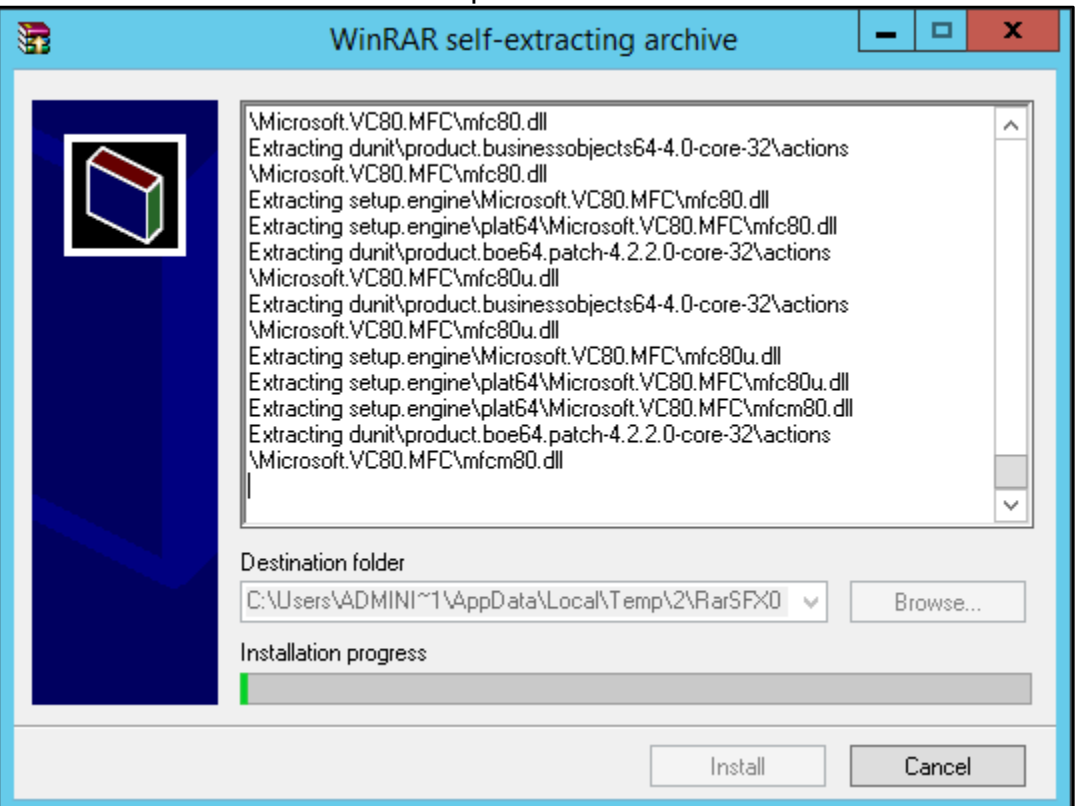

3. Select Next.

© Copyright 2017 DXC.Technology*. All rights reserved. Page 4 of 22*

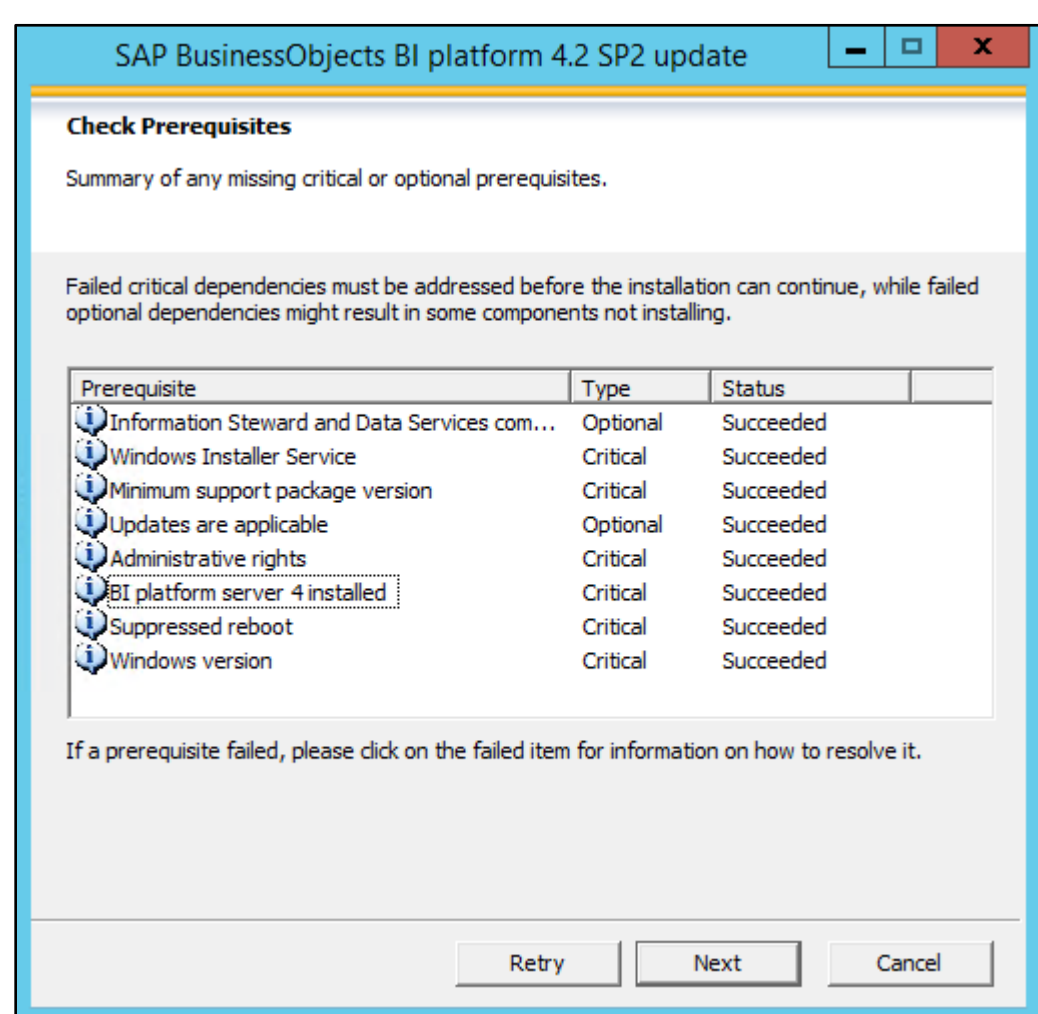

4. Select Next to continue to license agreement screen.

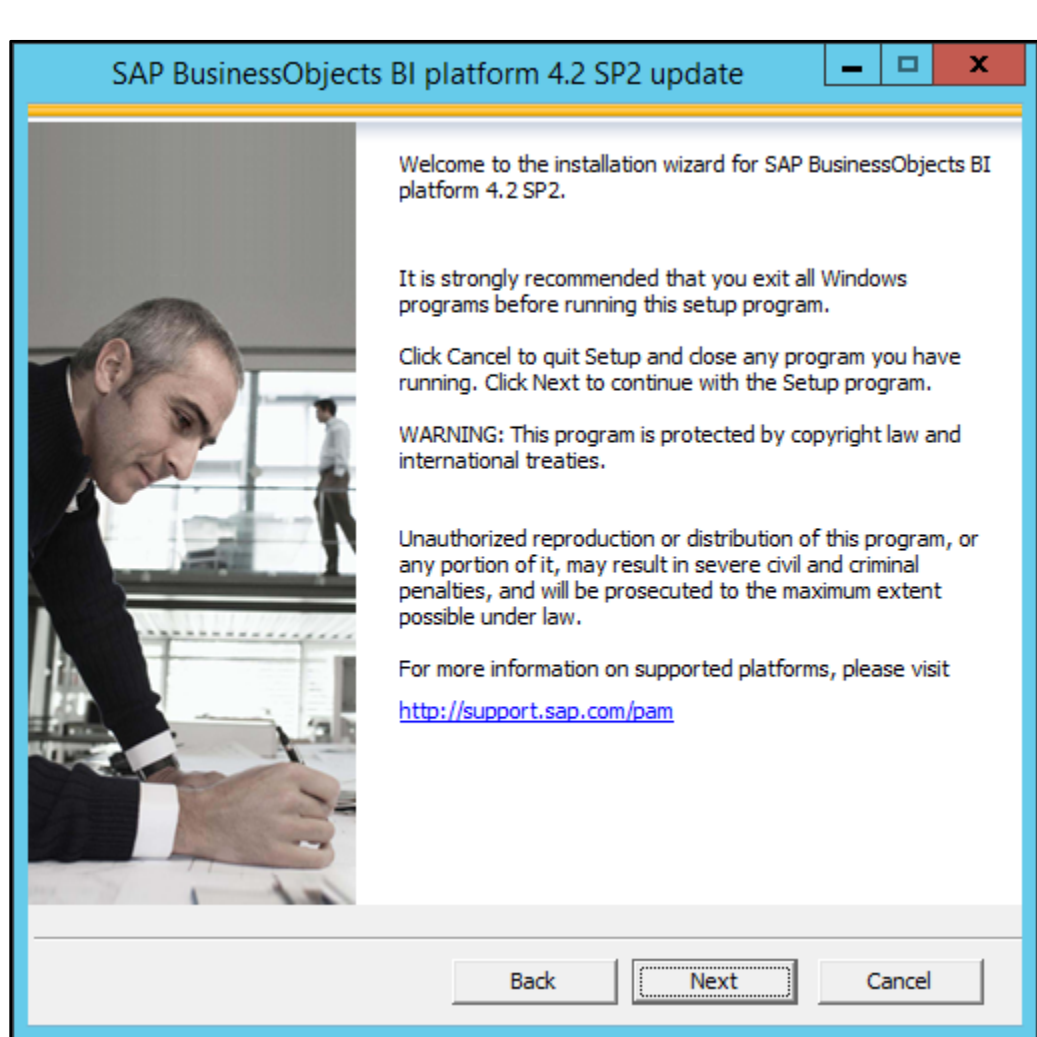

5. Select 'I accept the License Agreement' checkbox and select the Next button.

 $\mathbf{D}_{\mathbf{A}}^{\mathbf{V}}$  DXC.technology

## DYC.technology

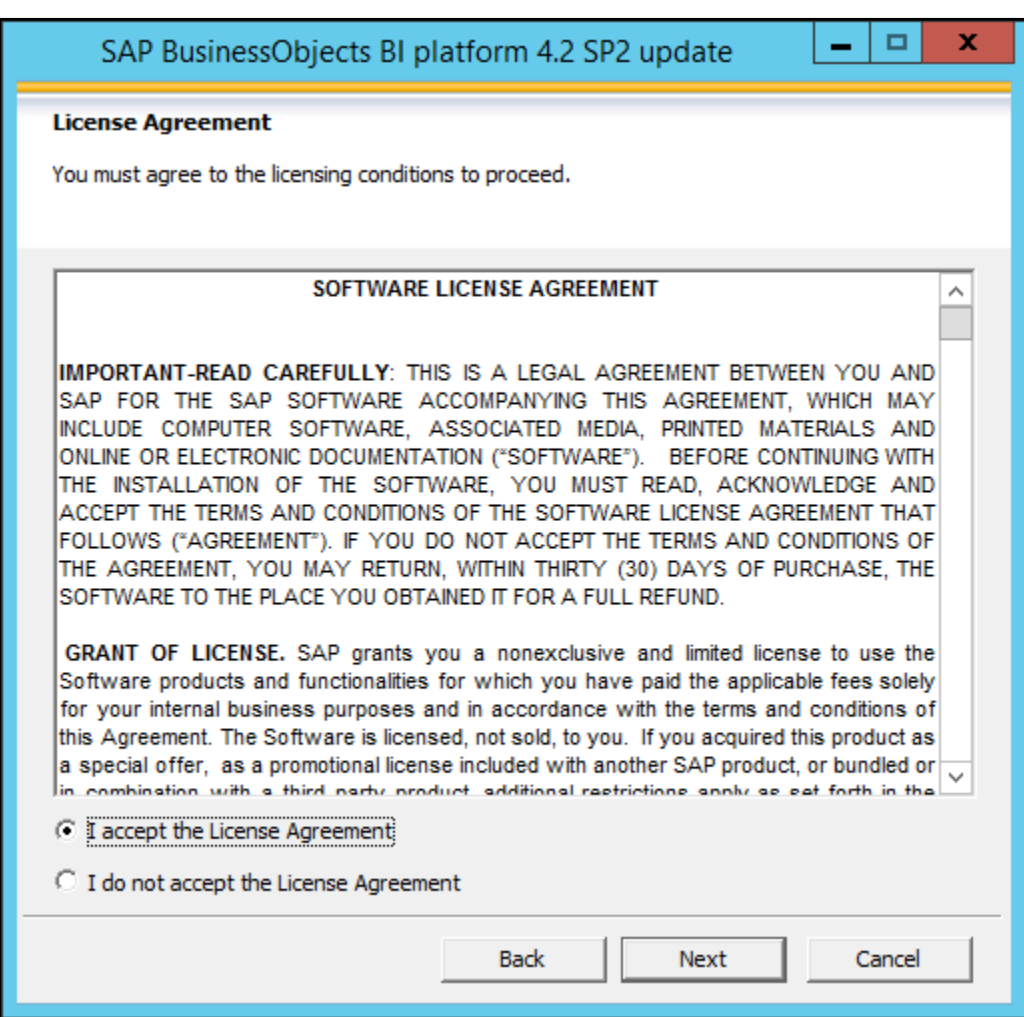

6. Information screen for New License Key Requirement will be displayed during installation, Select the checkbox and click Next to continue

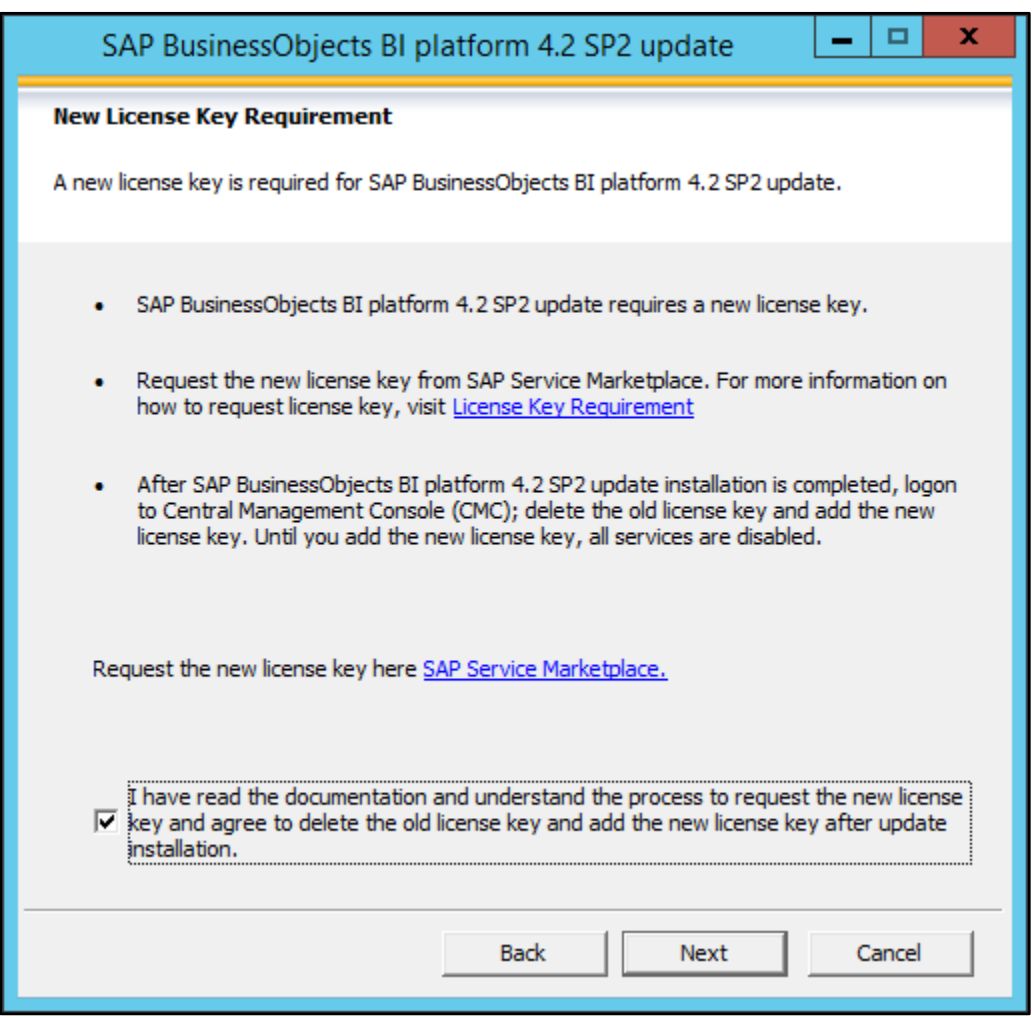

7. Enter the CMS name, CMS port and administrator account password select Next

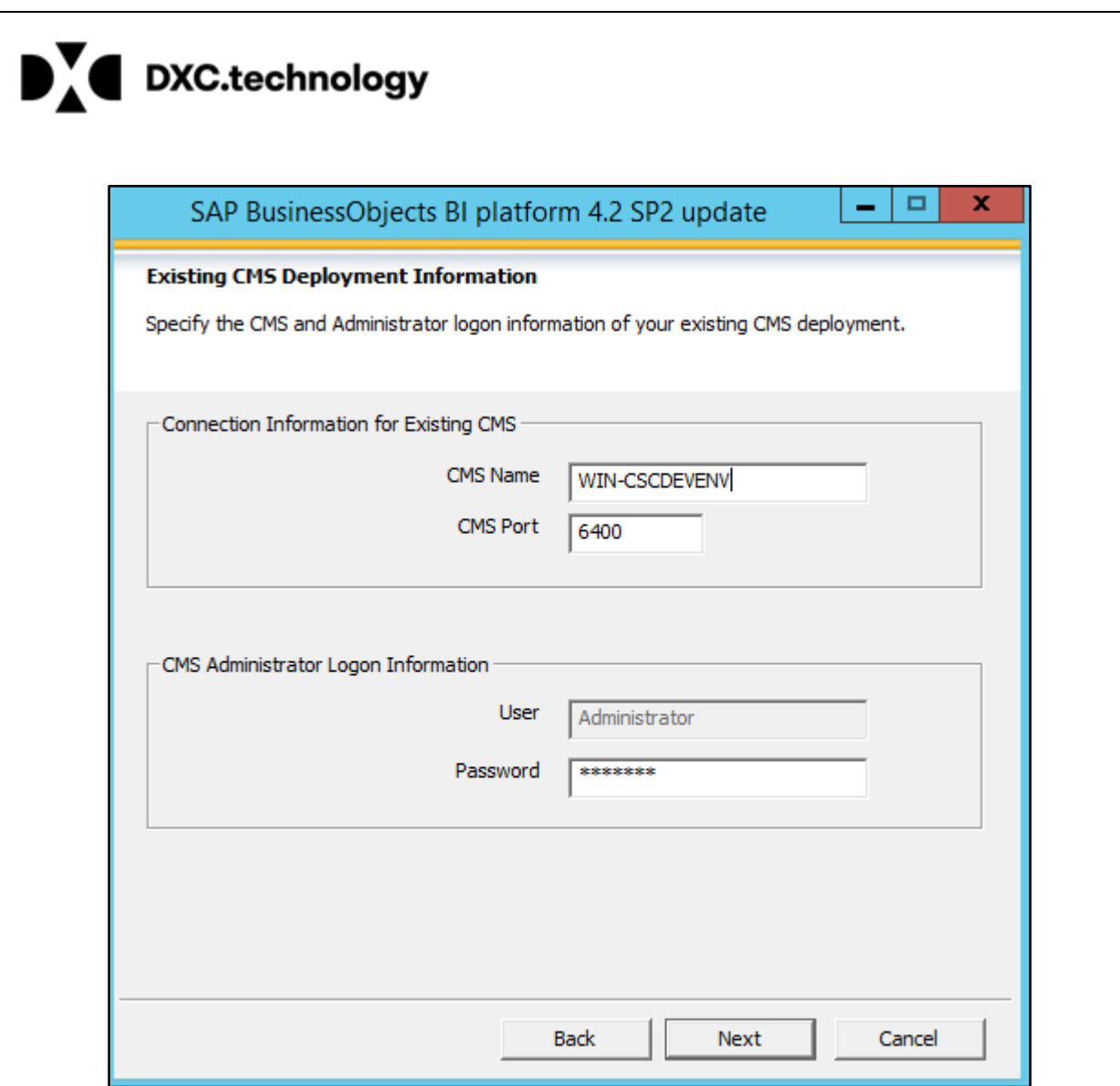

8.Select Next button to start installation

© Copyright 2017 DXC.Technology*. All rights reserved. Page 9 of 22*

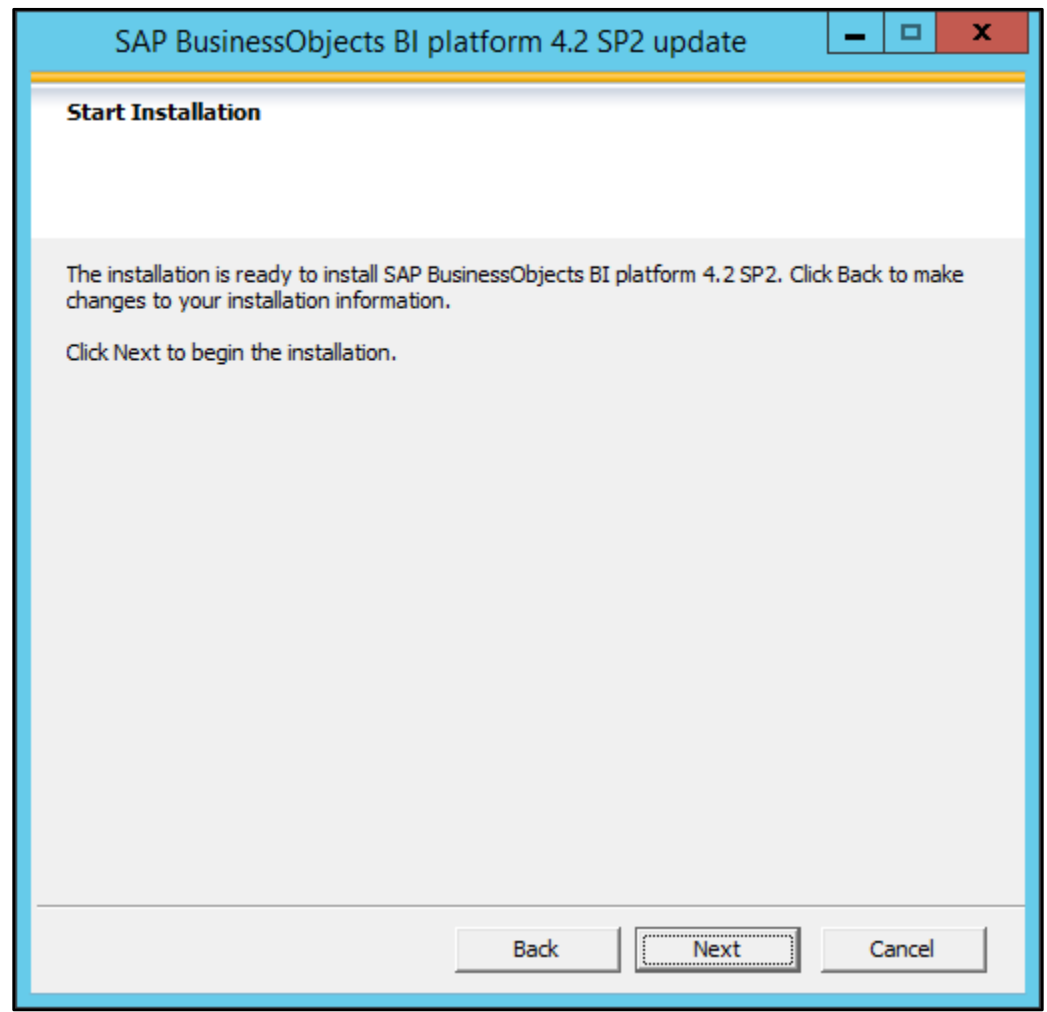

9. Installation process will begin

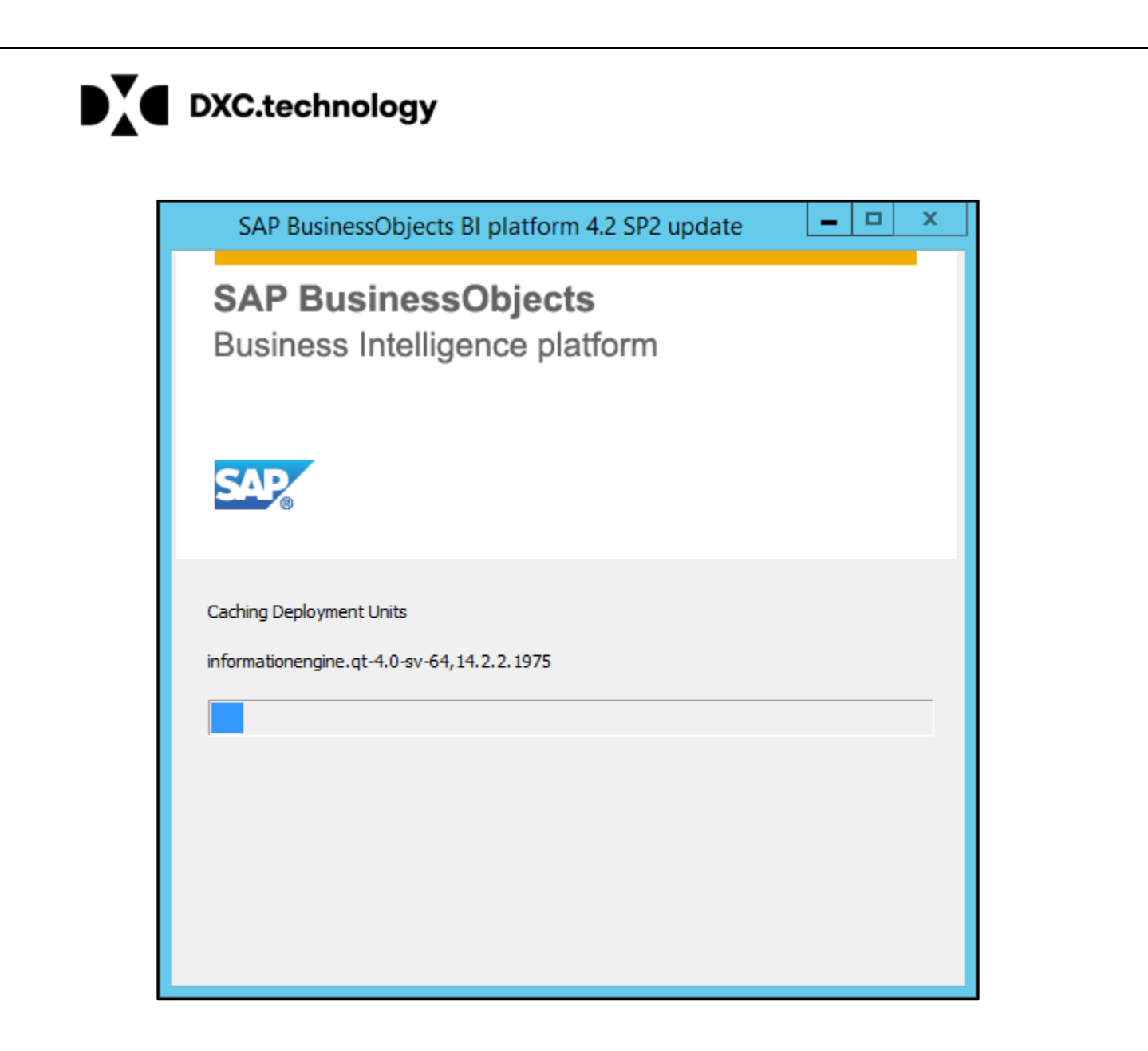

10. Post installation steps will be displayed informing the requirement of New License Key

© Copyright 2017 DXC.Technology*. All rights reserved. Page 11 of 22*

## DYC.technology

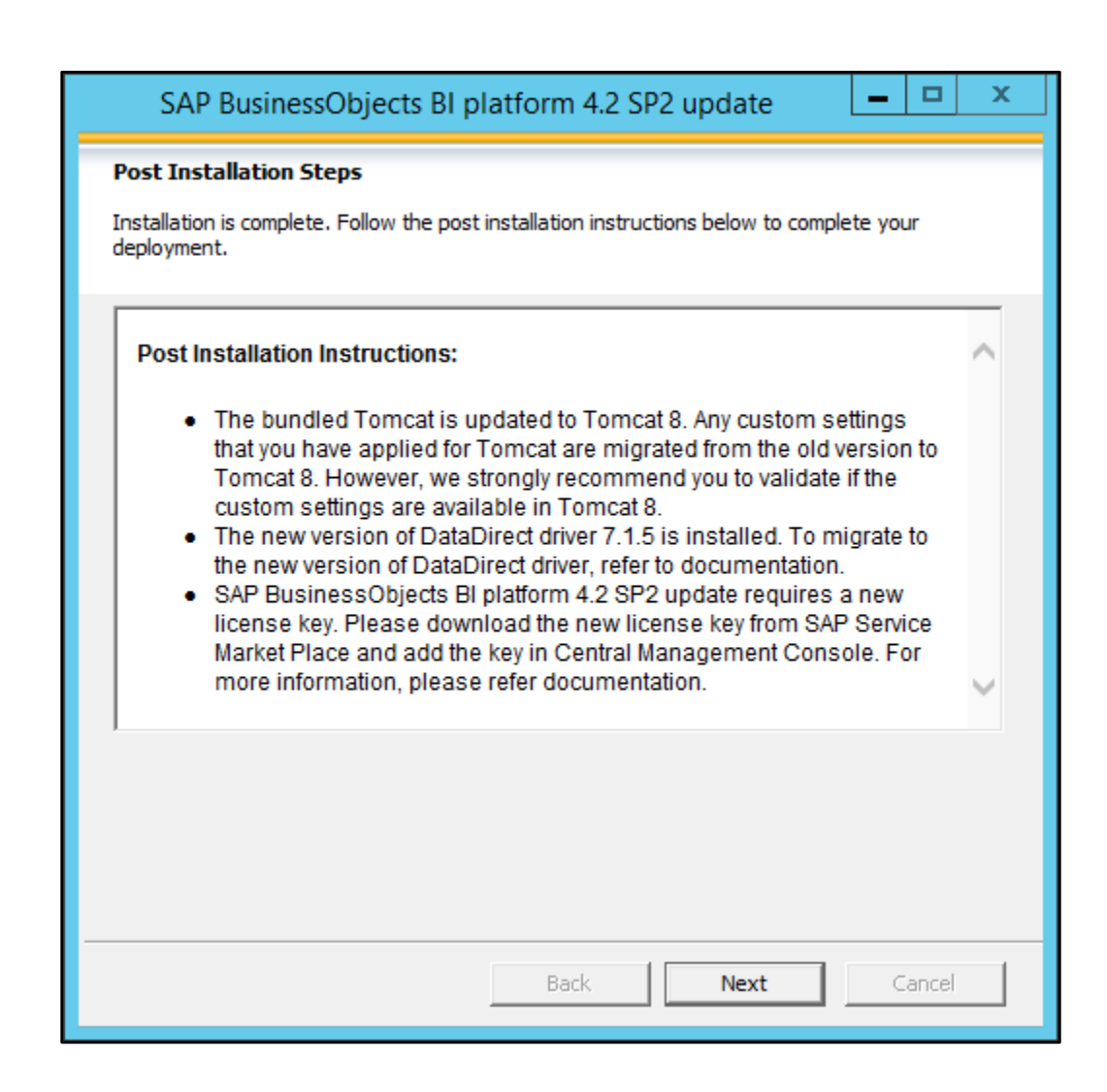

11. Click finish to exit the installation and proceed with adding the license key to complete the installation.

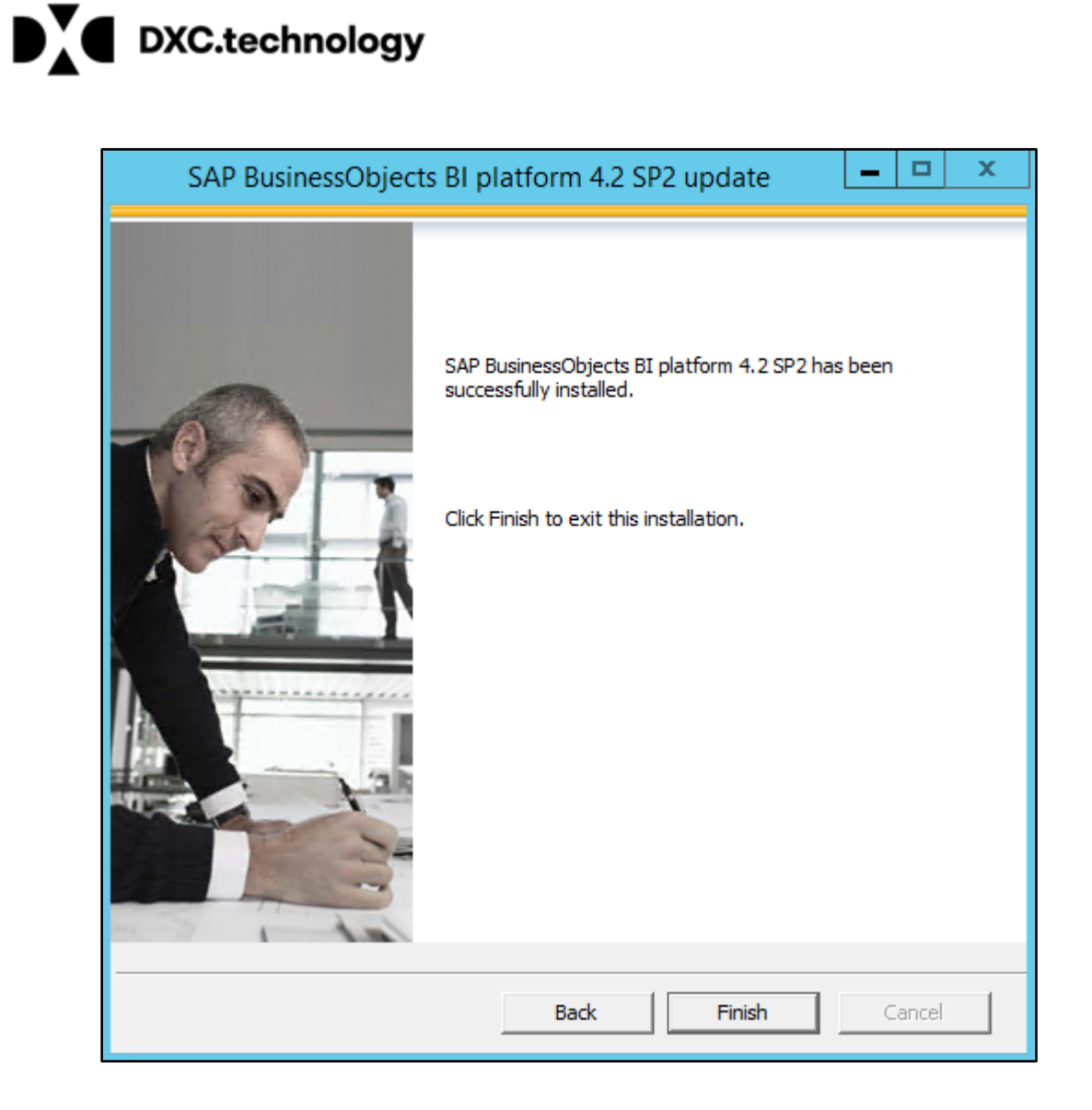

#### © Copyright 2017 DXC.Technology*. All rights reserved. Page 13 of 22*

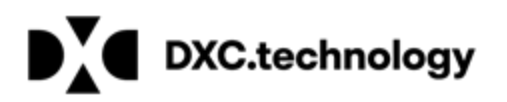

#### <span id="page-13-0"></span>**Steps for updating License Key**

1. Logon to CMC (Central Management Console) with administrator account

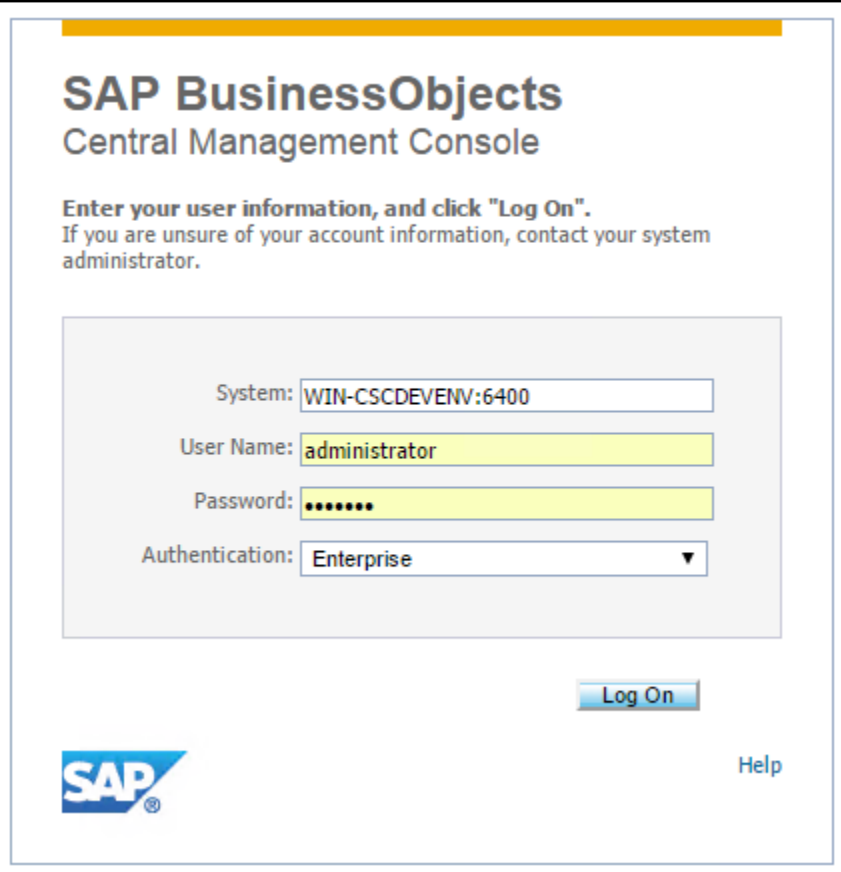

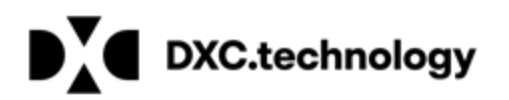

2. Go to license keys under manage section

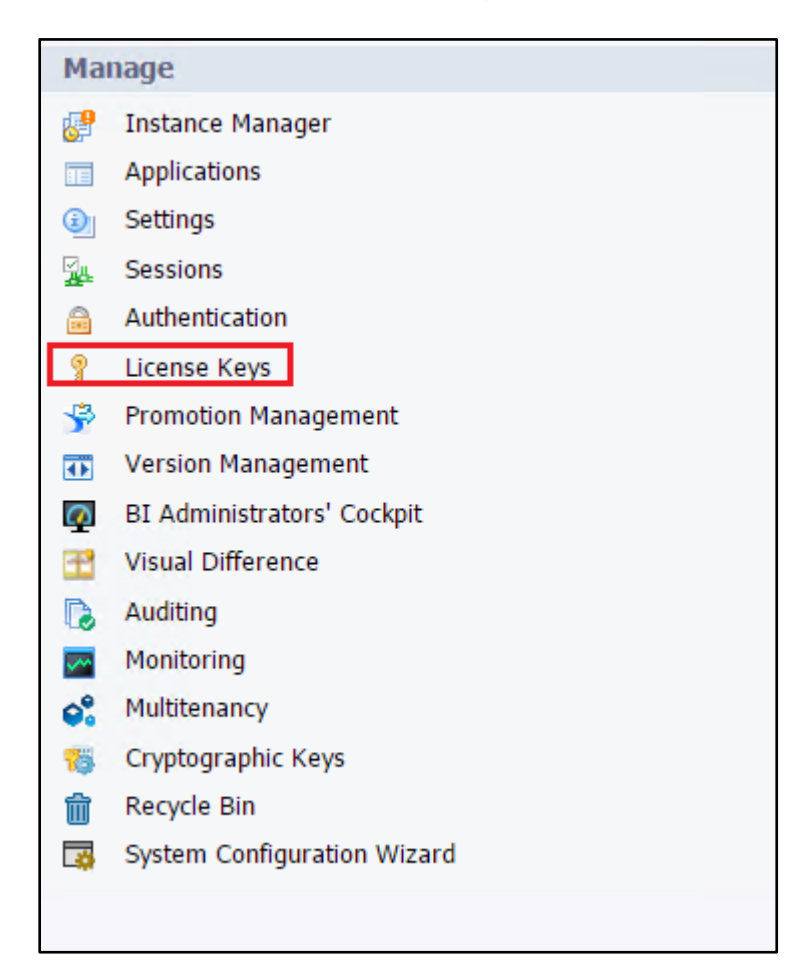

© Copyright 2017 DXC.Technology*. All rights reserved. Page 15 of 22*

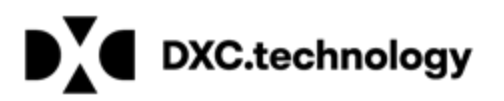

3. User will be informed that the existing License Key in invalid

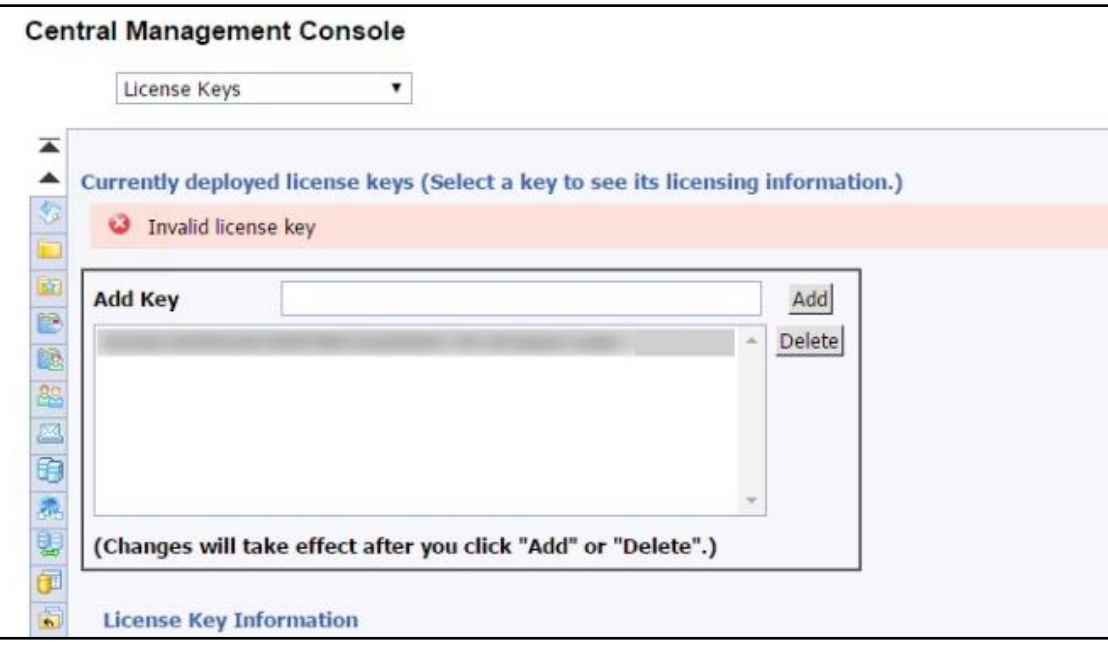

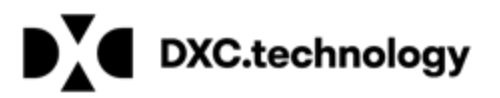

4. Delete Old license key, by clicking on old License key and select delete.

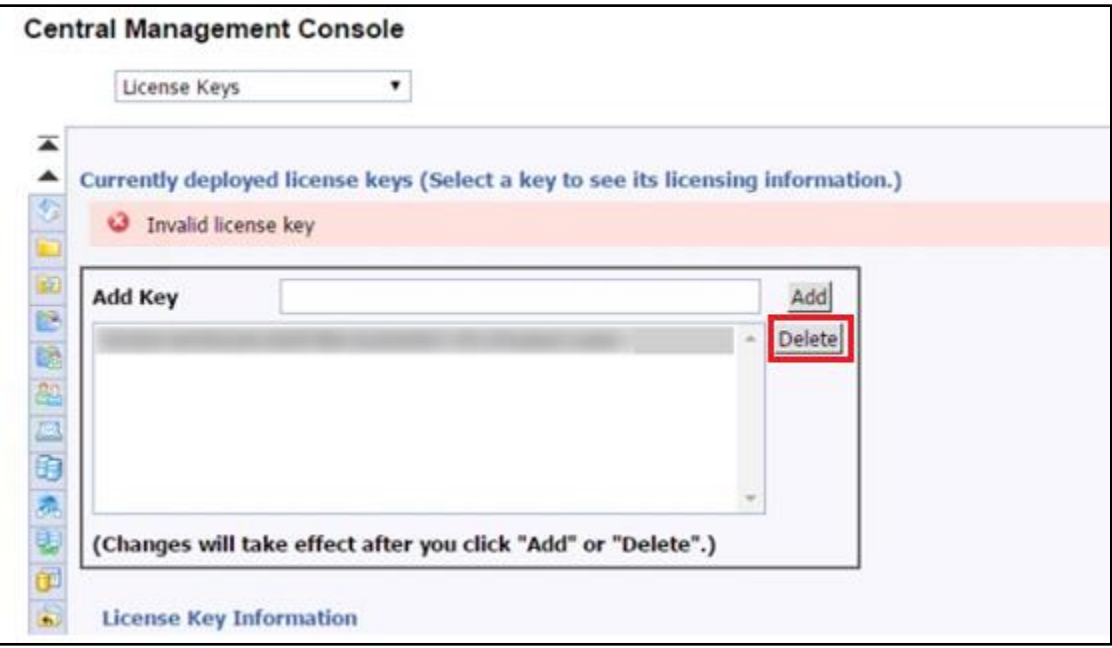

5. A message will appear displaying old License key was deleted from the system.

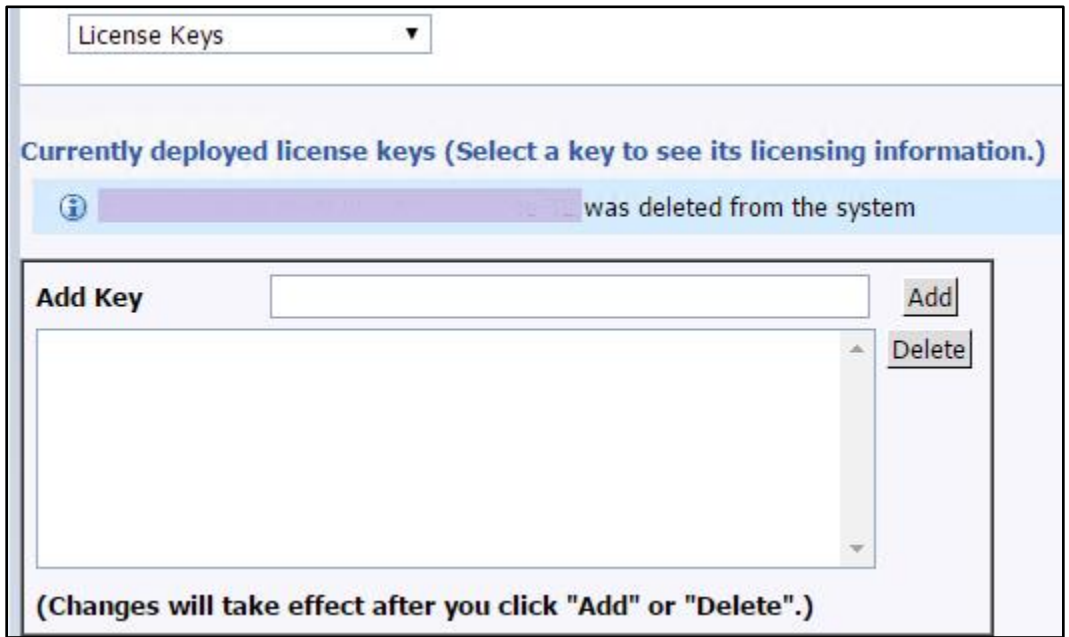

© Copyright 2017 DXC.Technology*. All rights reserved. Page 17 of 22*

6. Add new key in the Add Key Box and click add button

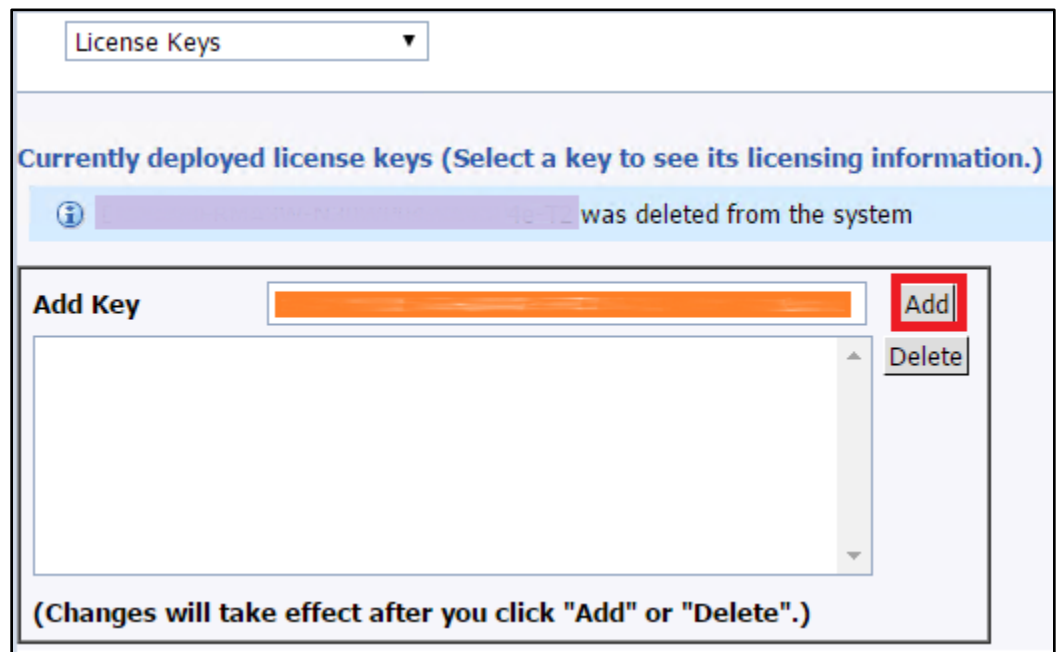

7. A message will appear displaying New License key was added to the system.

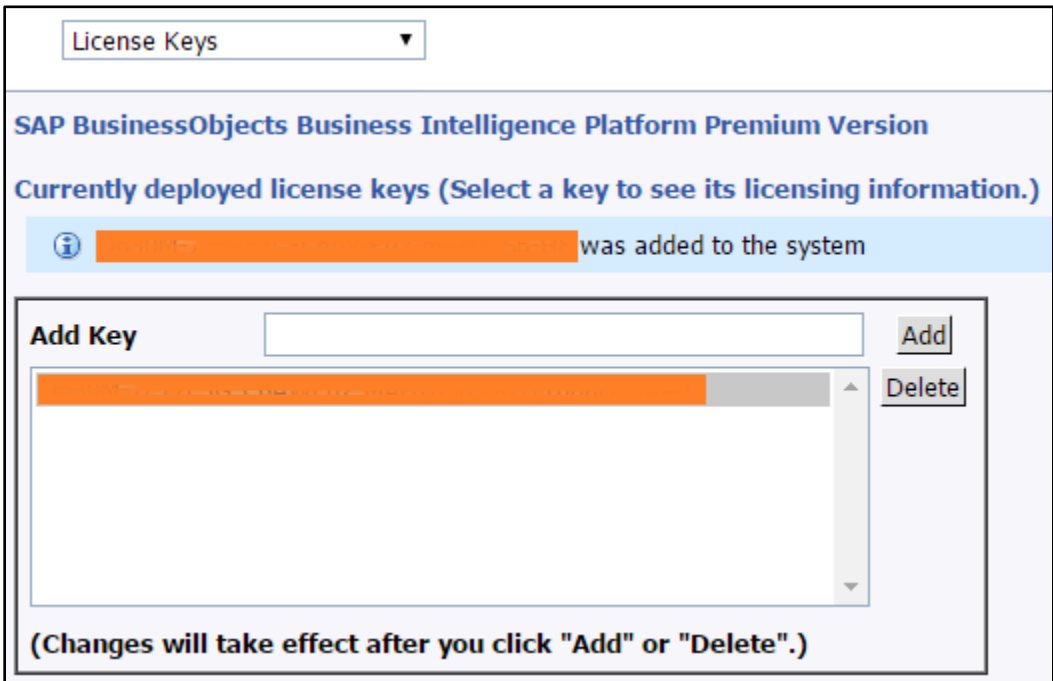

© Copyright 2017 DXC.Technology*. All rights reserved. Page 18 of 22*

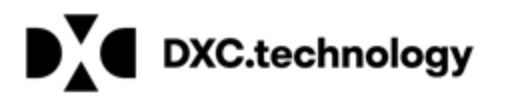

- 8. Log off from CMC to proceed with restarting Server from CCM (Central Configuration Manager)
- 9. Right click on CCM and click "Run as administrator"

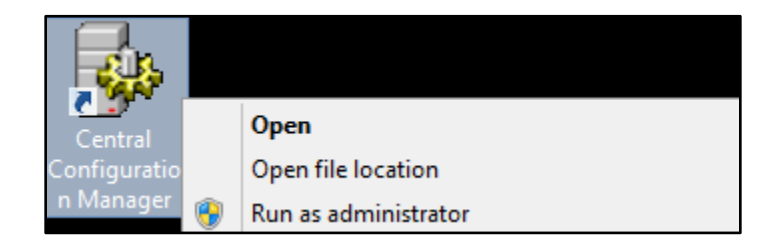

10.Right click on Server Intelligence Agent and click Stop.

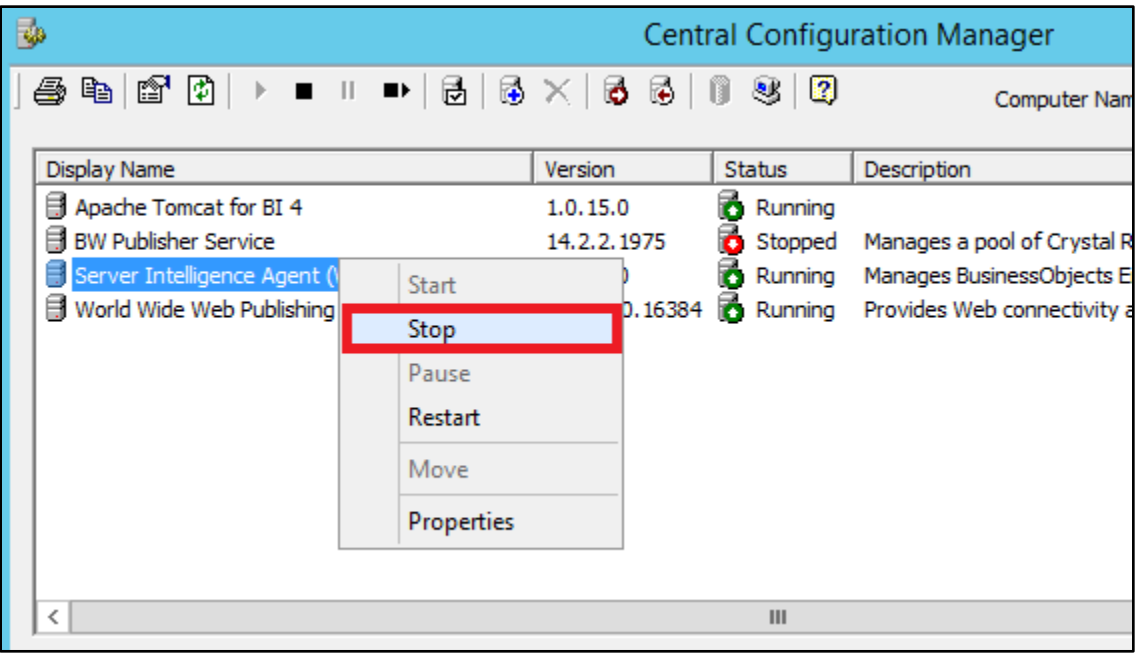

- $\mathbf{D}_{\mathbf{A}}^{\mathbf{V}}$  DXC.technology
	- 11.After the Server Intelligence Agent is stopped right click on it to start again

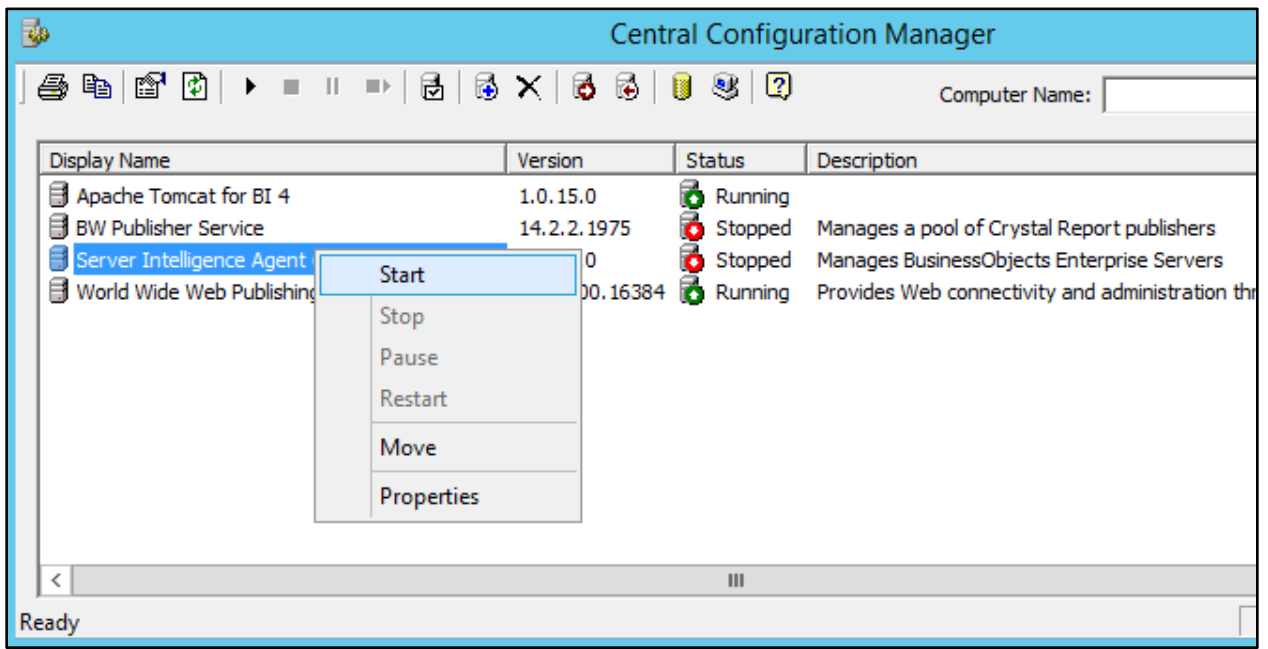

# DYC.technology

12.After the Server Intelligence Agent is up and running, log back into CMC and go to servers under organize section

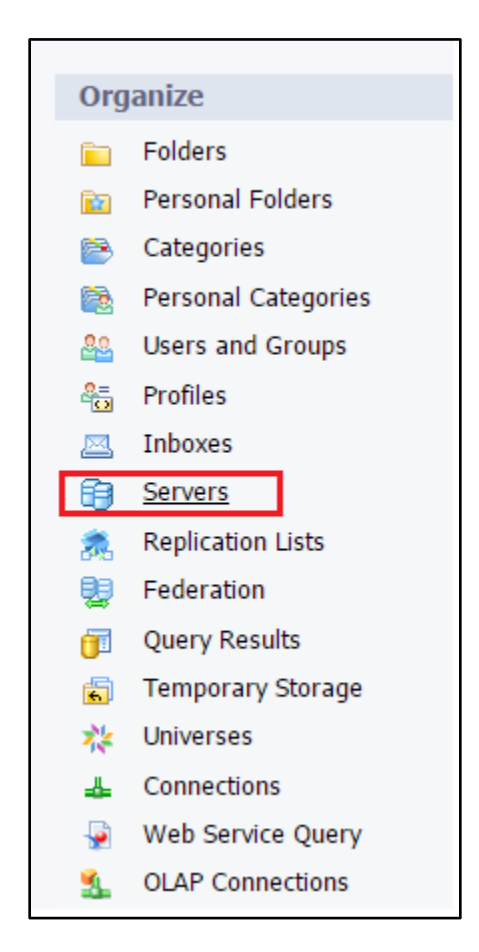

13. Click on Servers List

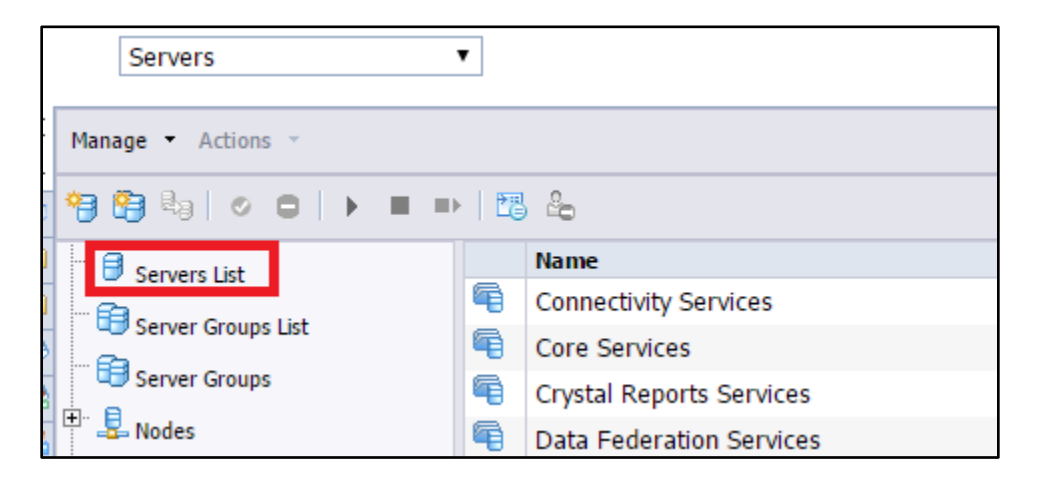

© Copyright 2017 DXC.Technology*. All rights reserved. Page 21 of 22*

#### 14.Select servers in disabled status and choose enable server from actions dropdown

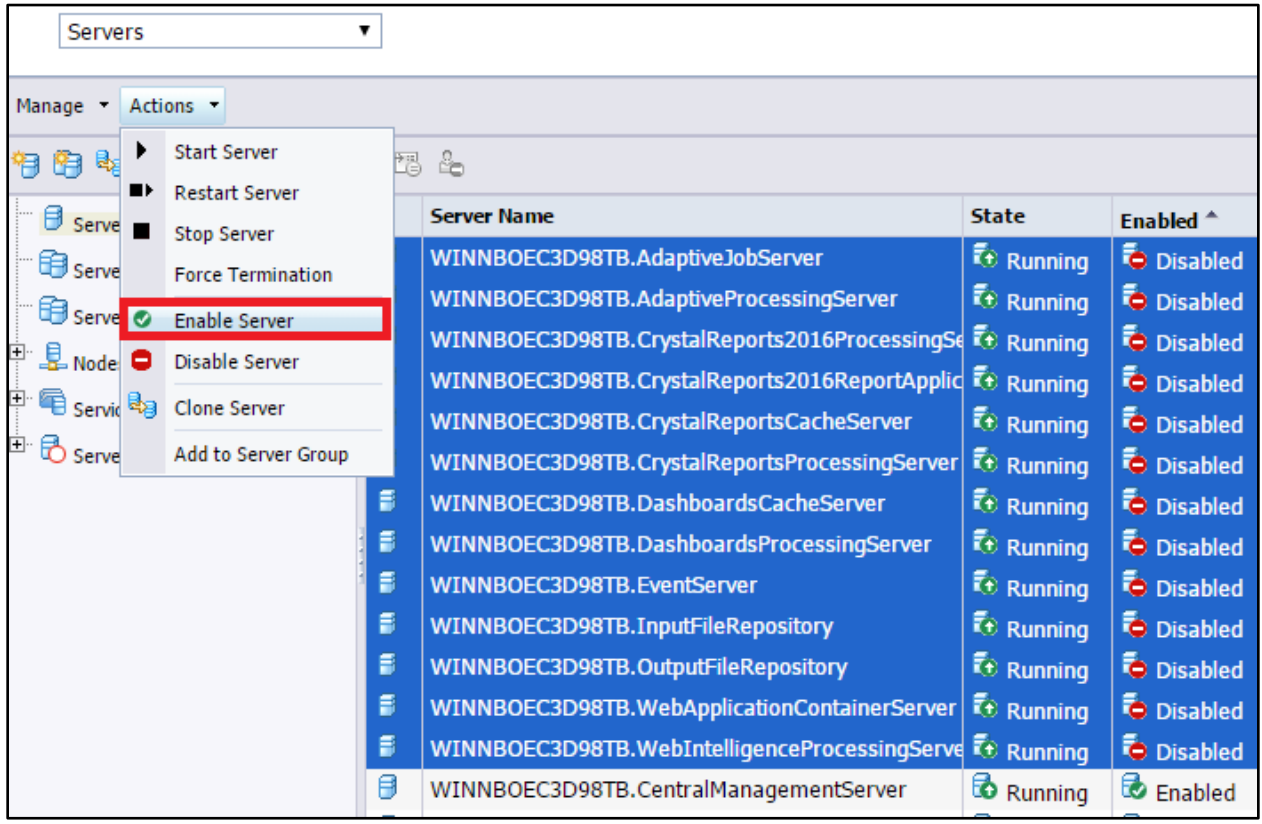

© Copyright 2017 DXC.Technology*. All rights reserved. Page 22 of 22*